# rutanio

## Guía Rápida **Billetera Rutanio NODO (QT)**

D

 $V 1.00$ **Marzo 2020** 

#### **Paso 1**

Ingresar al ruta <https://github.com/rutanio/rutanio-qt/releases>

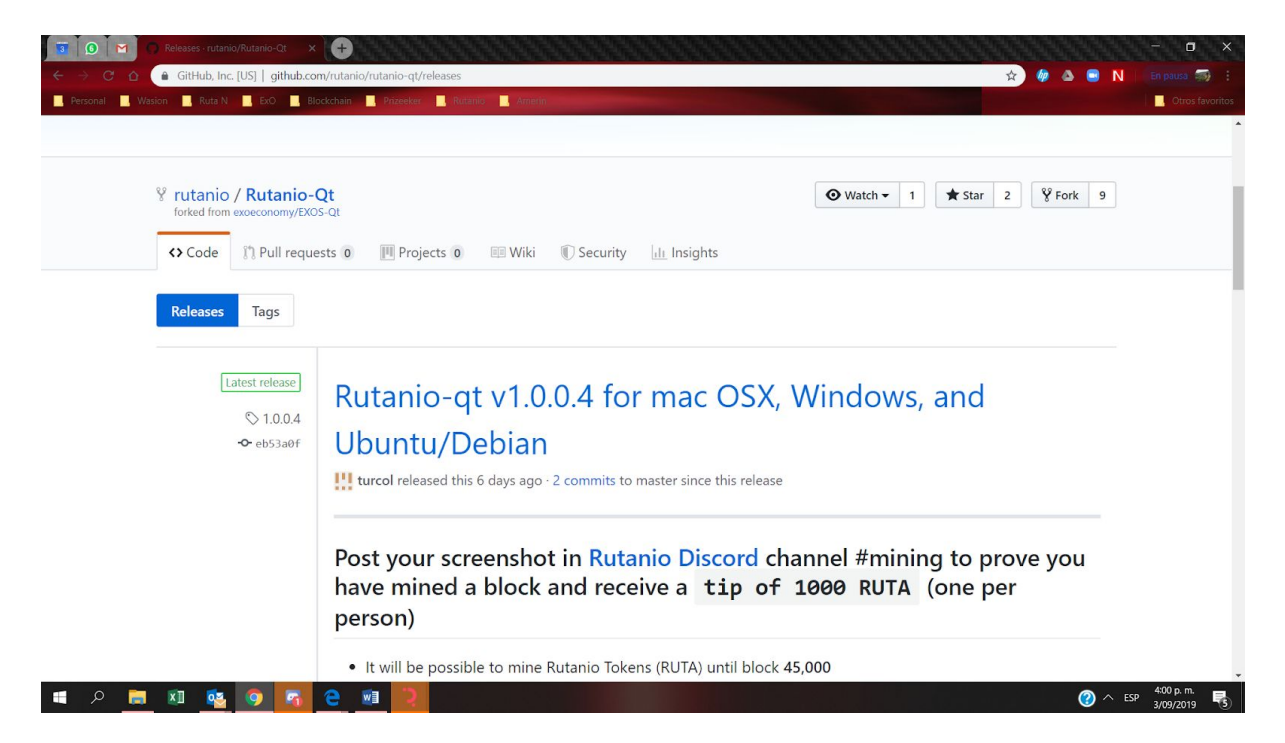

Elija el archivo el ejecutable de acuerdo a sistema operativo.

**Paso 3** descargue la aplicación.

**Paso 4** Ejecutar la aplicación dar clic OK

#### **Paso 5**

Autorizar aplicaciones - Dar clic abrir de todos modos.

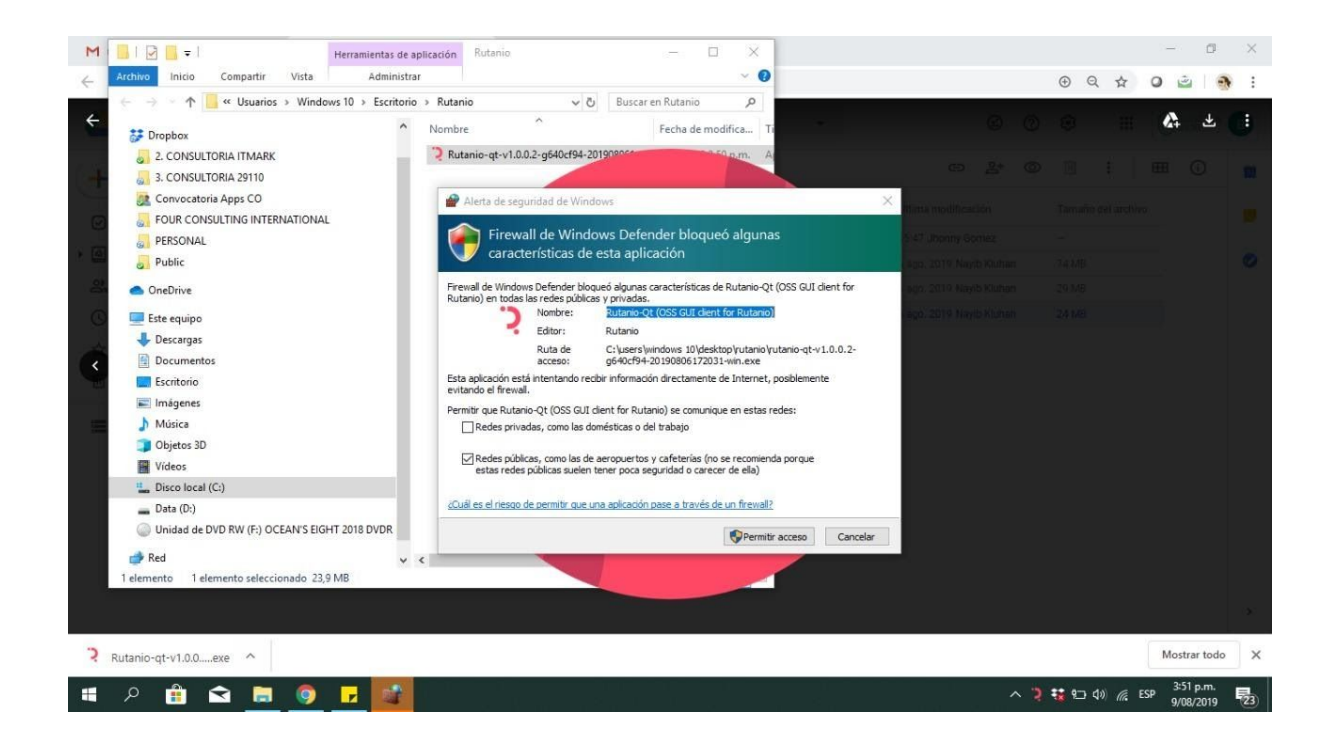

## **Sincronización de su Billetera a la red Rutanio**

Una vez que Rutanio Core se haya instalado he iniciado correctamente, usted podrá ver la pantalla resumen de la billetera. Podrá notar que la billetera esta "out of sync", y la barra de estado en la parte inferior de la ventana mostrará el progreso de la sincronización *Rutanio Core comienza a sincronizar con la red de Rutanio*

Durante el proceso, Rutanio Core descargará una copia completa de la blockchain de Rutanio desde otros nodos hasta tu dispositivo. Dependiendo de tu conexión de internet, esto podrá tomar un largo tiempo. Si usted observa el mensaje "No block source available", revise su conexión a internet. Cuando la sincronización se haya completado, usted podrá ver un check verde en la esquina inferior derecha.

## **Encriptando su billetera Rutanio**

Después de que su billetera se haya sincronizado con la red de Rutanio, se recomienda de gran manera encriptar la billetera con una contraseña para prevenir un acceso no autorizado. Usted debe usar una fuerte y nueva contraseña que no haya sido usada antes en ninguna otra parte. Tome nota de su contraseña y guárdela en un lugar seguro o usted podrá quedar sin acceso a su billetera y a sus fondos.

Para encriptar su billetera, clic en **Configuraciones** > **Encriptar billetera**.

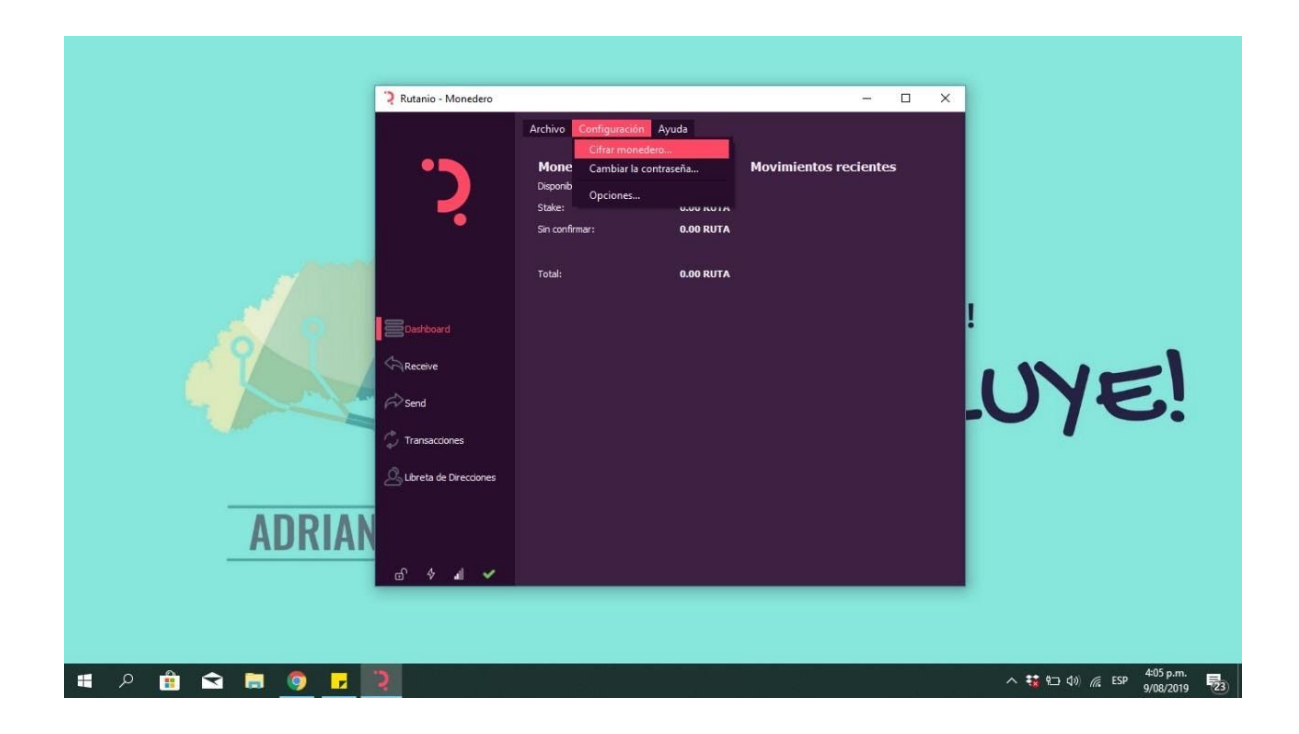

### **Paso 6 - cifrar monedero**

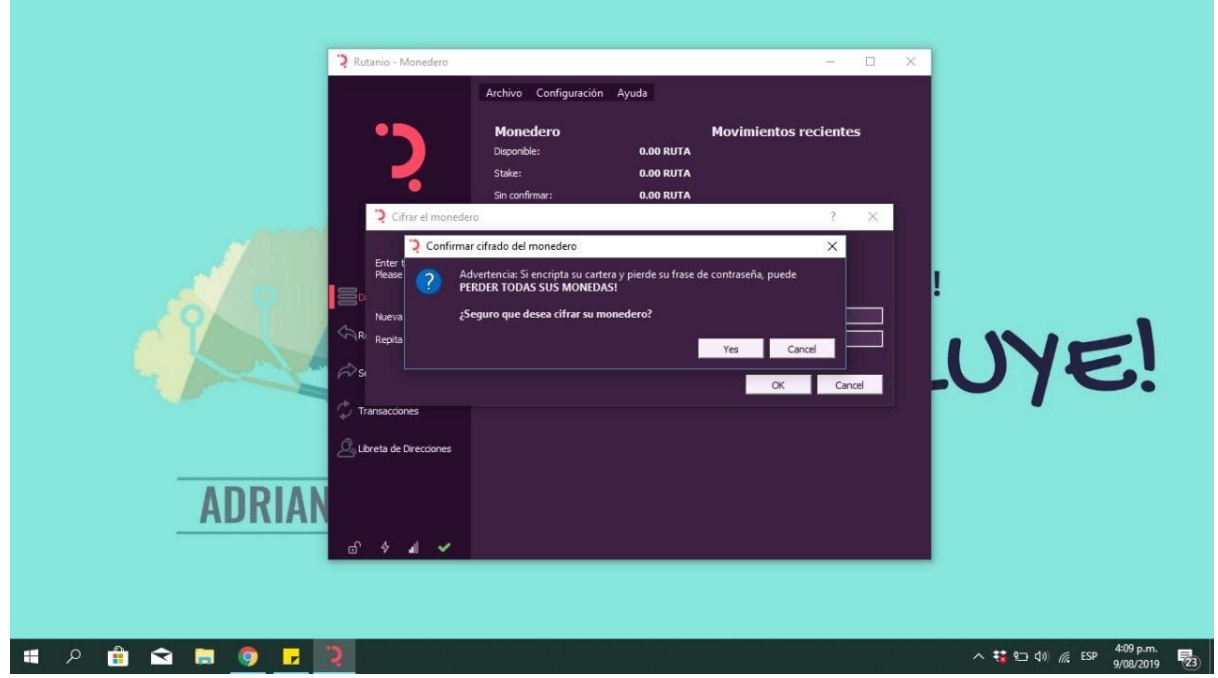

Confirmar.

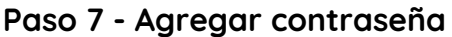

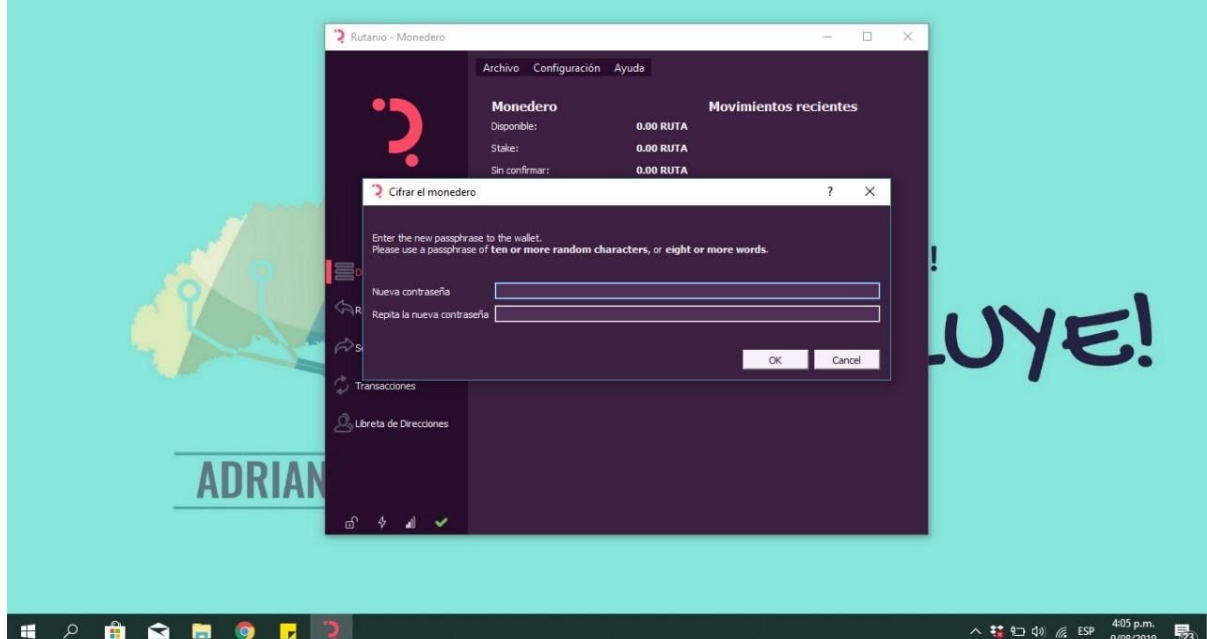

**SUGERENCIA: Elija una contraseña que sea una frase y que recuerde.**

**ADVERTENCIA: Elija una contraseña que sea una frase CORTA y que recuerde. SI PIERDE LA CONTRASEÑA NO PODRA RECUPERAR DE NINGUNA MANERA LOS TOKENS GENERADOS.**

Ejemplos: estaesunacontraseñasegura2019 Estabalapajarapinta2019

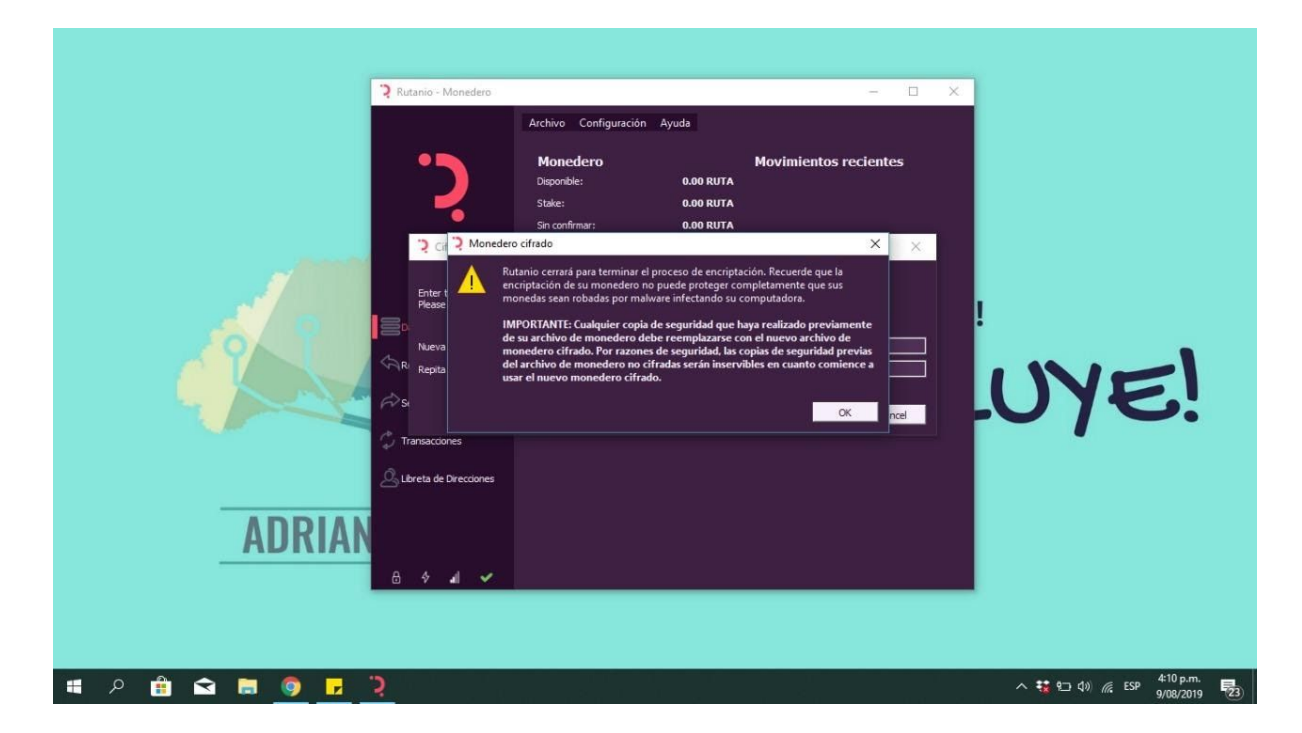

Paso 8 - Configurar el Staking

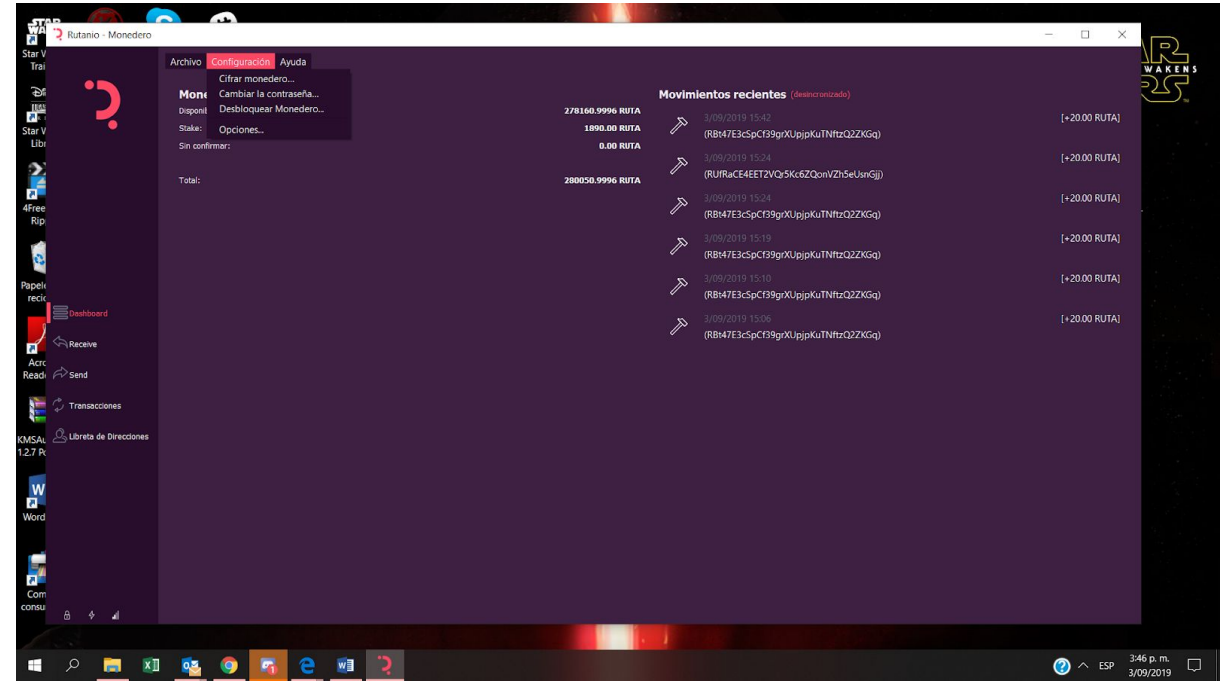

Desbloquear monedero VERIFIQUE QUE SOLO SEA PARA STAKING

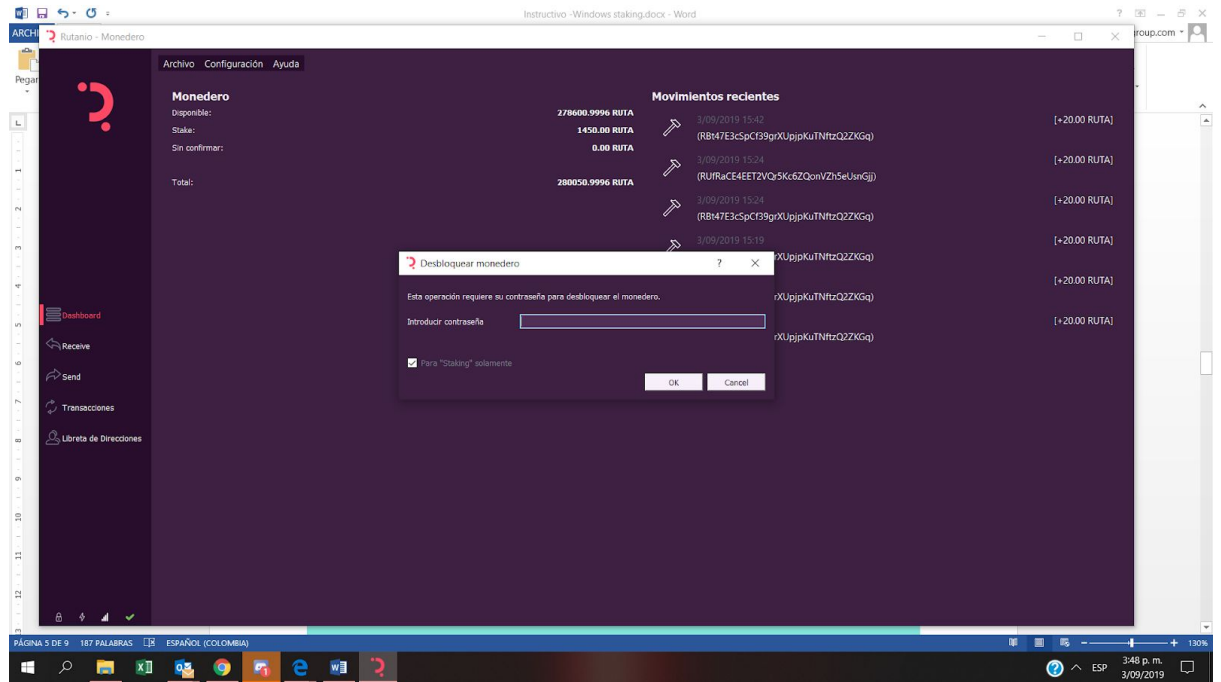

## **Paso 10 –** Configurar reserva para STAKING

Se recomienda un número mucho menor a las Rutas que tenga en saldo.

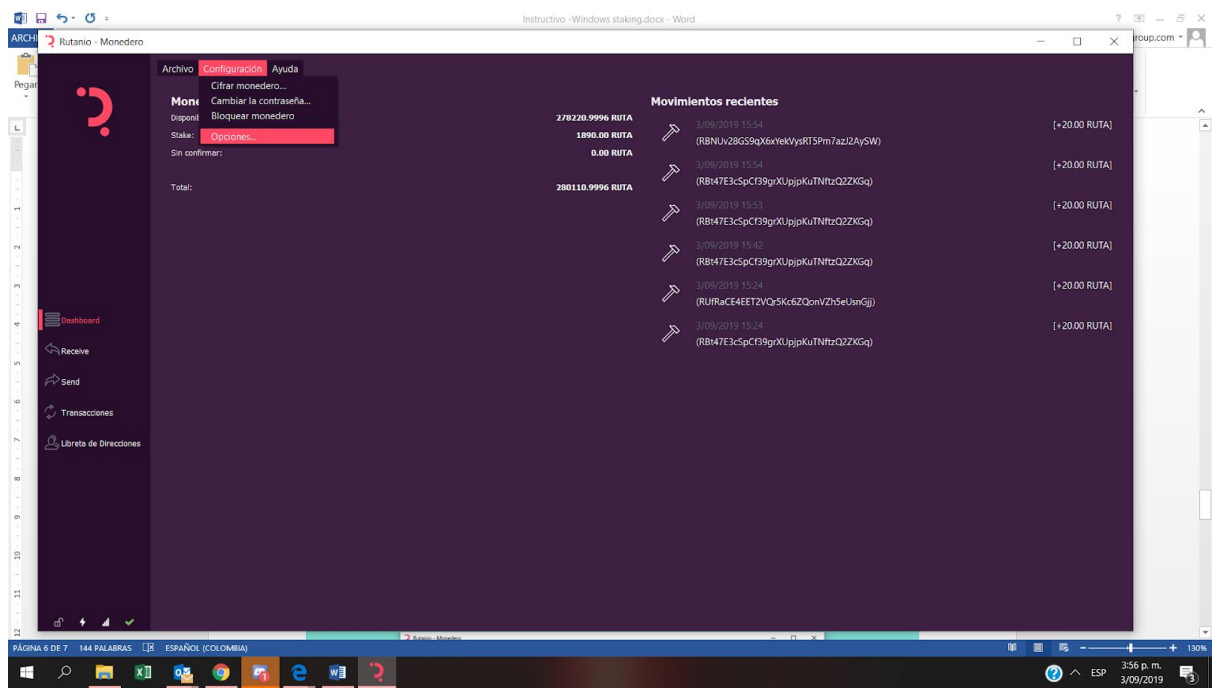

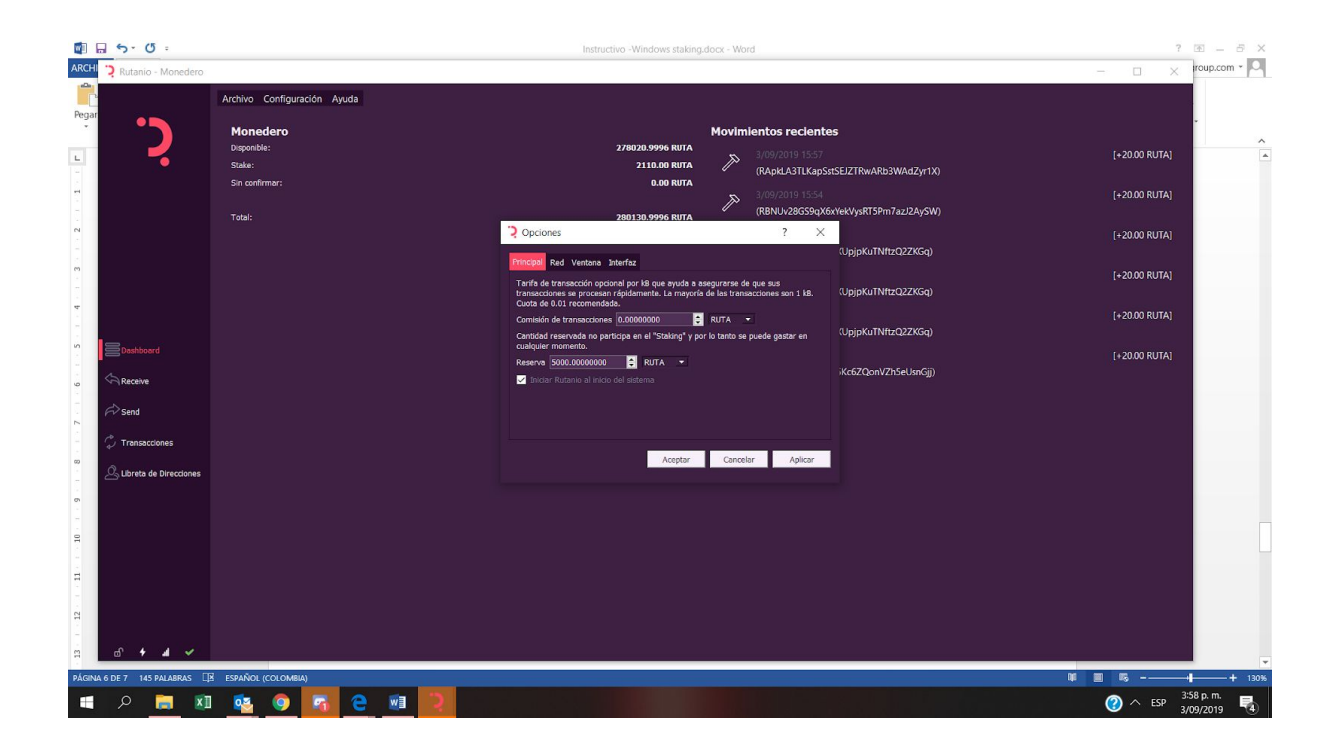

Vaya al menú de transacciones y podrá observar después de un tiempo las recompensas por STAKING.

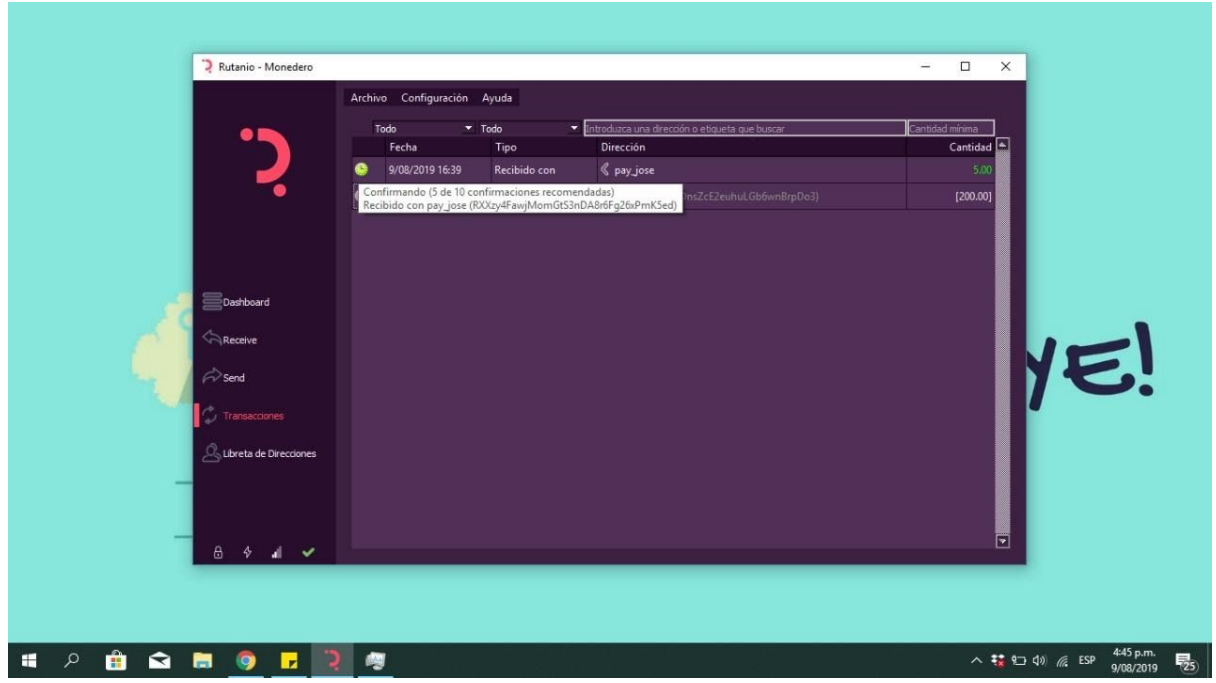

Podrá verificar en el Administrador de tareas de Windows el uso de CPU a la tarea de STAKING.

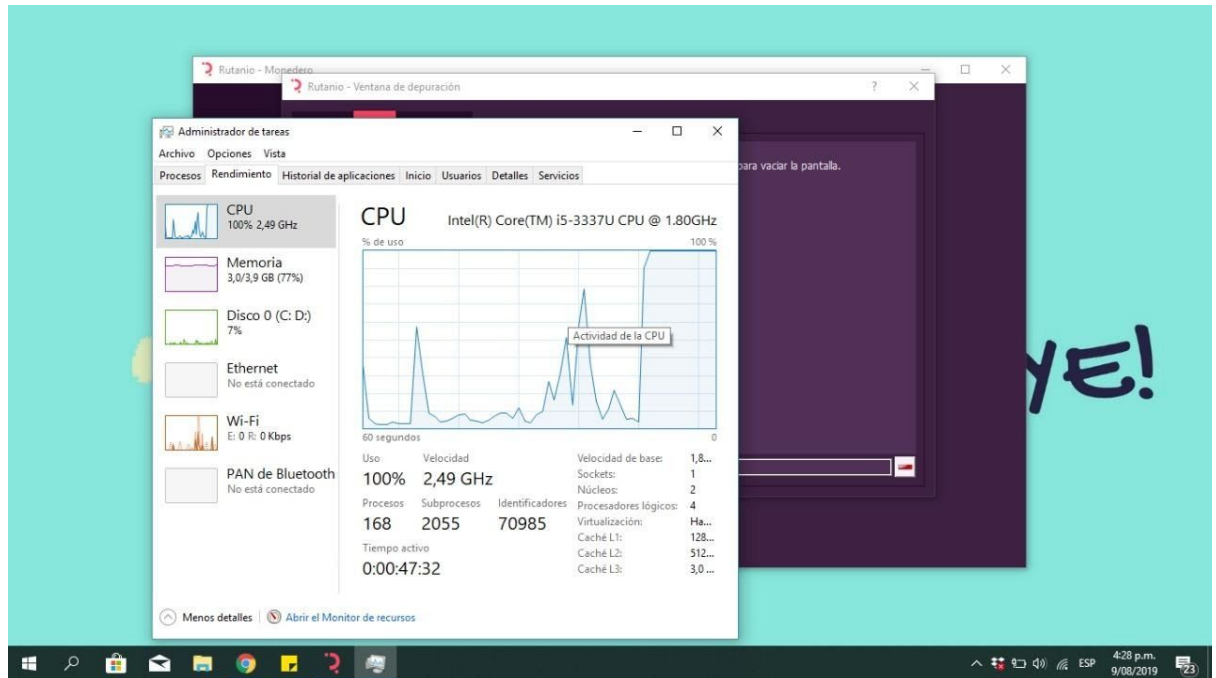

## **Paso 11: ingresar al canal de Discord de la comunidad**

Con el fin de estar actualizado en nuevas versiones, noticias, etc.

<https://discord.gg/xgCVgpv>

Sólo baje la aplicación e instalables de fuentes confiables, e.g. Github oficial del proyecto Rutanio. No utilice enlaces provistos en documentos no oficiales